# **Voicemail**

When you have a new voicemail,  $\omega$  appears in the status bar. Drag down the status bar and touch the **New voicemail** notification to listen to your voicemail message.

If you need to change your voicemail number, in the home screen touch **Phone** <sup>&</sup>gt; Menu <sup>&</sup>gt; **Settings** > **Voicemail settings**.

# **Text entry**

*keys when you need them*

# **Touchscreen keypad**

You can open a keypad on your screen by touching a text box.

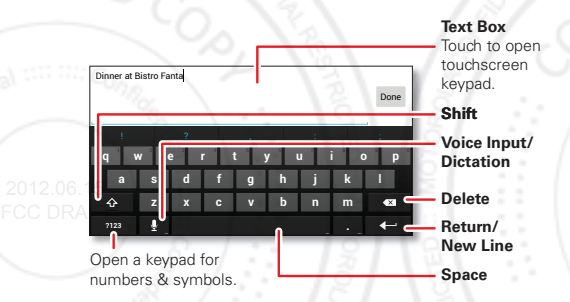

**Tip:** To close the keypad without saving any text (for example, to select a different text box), touch Back  $\triangle$ .

**Tip:** To enter text by voice, touch **u** and say what you want to type.

## **Input methods**

To select a text input method, touch and hold Space  $\Box$ to open the **Select input method** menu, then touch the method you want.

#### **Motorola input**

Enter text a letter at a time. As you type, your phone suggests words from your dictionary and chosen language. The phone also automatically enters apostrophes in some words, like "dont."

To add a word to your dictionary, touch the word, then select **+ add to dictionary**.

#### **SWVPE™**

Enter words with one continuous motion. Just drag your $_{\rm 12.06}$  TY finger over the letters in the word.

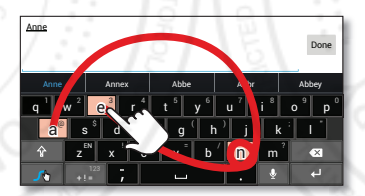

To enter a word, just trace a path through the letters. To capitalize, go above the keypad. For double letters. circle the letter.

#### **Tips:**

**Typing tips**

- **•** To enter apostrophes in common words (like "I'll"), drag through the **n** as though it was an apostrophe.
- **•** To enter other punctuation, numbers, or symbols, touch Symbols  $[+]$ .
- **•** To correct a word, *double-touch* it (tap twice, quickly). Swype shows a small menu of other word options. Swype might also show a menu if it can't guess your word.
- **•** If Swype doesn't know a word, you can still touch the letter keys to enter it. Swype remembers, so next time you can just drag over the letters.

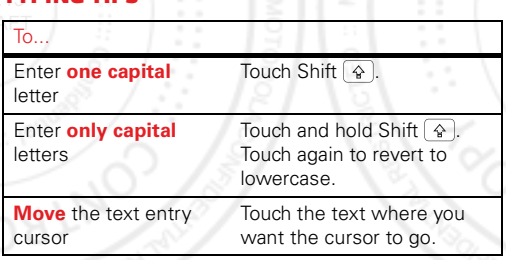

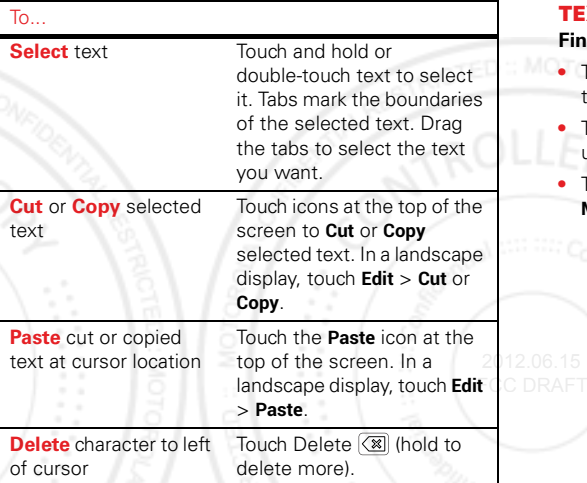

# **Text input settings**

**Find it:** Apps  $\circledR$  >  $\bullet$  **Settings** > **Language & input** 

- **•** To change the language for your phone and touchscreen keypad, touch **Locale**.
- **•** To change the default text input method, touch **Default** under **KEYBOARD & INPUT METHODS**.
- To change text input settings, touch  $\mathbf{\Omega}$  next to **Motorola Input** or **Swype**.

# **Social networking**

*my life, your life*

# **Browser access to social sites**

You can use the **Browser** to track your social networking accounts on sites like Google+, Facebook®, Twitter, and LinkedIn. If you don't have accounts on these sites, visit their websites to set them up.

## **Social networking apps**

Many social networks offer dedicated apps that you can install on your phone. You can also download social networking apps from the Google Play™ Store by touching Apps <sup>&</sup>gt; **Play Store**.

### **Sync accounts with your phone**

When you log in to a social networking account on your phone, you may be prompted to sync account contacts, pictures, and status with your **People** app. You can accept or decline to sync. You can change your sync settings at any time by touching Menu <sup>&</sup>gt; **Settings** in the social networking app.

# **Tips & tricks**

*a few handy hints*

### **General tips**

- **•** Screen brightness changes as your phone senses the current lighting conditions.
- To see recently dialed numbers, touch **Phone** > **Recent**.
- **•**To sleep/wake your phone, press the Power key.
- To set screen timeout, touch Apps (:::) > **Settings** > **Display** <sup>&</sup>gt; **Sleep**.
- To search, touch Search  $\alpha$ . To voice search, touch and hold Search  $\left[\,\infty\,\right]$ 2012.06.15
- **FCC DRAFTO automate everyday tasks, touch Apps (...)** > **Smart Actions**.
	- **•** To see the most recent apps you've used, touch Recent apps  $\Box$ .
	- **•** To change a shortcut in the favorites tray at the bottom of the home screen, touch and hold a shortcut, then drag it in or out of the favorites tray.
	- **•** To turn sound on/off, press and hold the Power key, then touch a sound setting.
	- **•** To turn airplane mode on/off, press and hold the Power key > **Airplane mode**.

### **Battery Life**

Your phone is like a small computer, giving you a lot of information and apps, at blazing fast speeds, with a touch display! Depending on what you use, that can take a lot of power.

To start getting the most out of your battery, touch Apps <sup>&</sup>gt; **Settings** <sup>&</sup>gt; **Battery**. This shows you what's using the most battery power.

To save even more battery life between charges, try these:

- **•**To help minimize battery use, touch Apps (...) > **Smart Actions**. Check out the sample rules that enable battery savings: **Nighttime Battery Saver**, and **Battery Extender**.
- Turn off background data transfers: Touch Apps (::) > **Settings** <sup>&</sup>gt; **Data usage** <sup>&</sup>gt; Menu <sup>&</sup>gt; **Restrict background data**.
- **•** Turn off Wi-Fi and Bluetooth™ power when not in use: Touch Apps  $\left(\frac{m}{n}\right) > \frac{m}{n}$  Settings, then touch the switch next to **Wi-Fi** or **Bluetooth** to turn them off .
- **•** Reduce recording or watching videos, listening to music, or taking pictures.
- **•** Remove widgets that stream information to your home screen, like news or weather.
- **•**Reduce GPS use: Touch Apps (:) >  $\bullet$  **Settings** > **Location services**, and uncheck **GPS satellites**.
- **•**Reduce display brightness: Touch Apps (...) > **Settings** <sup>&</sup>gt; **Display** <sup>&</sup>gt; **Brightness** <sup>&</sup>gt; *(dimmer setting)*.
- **•**Reduce display timeout delay: Touch Apps (...) > **Settings** <sup>&</sup>gt; **Display** <sup>&</sup>gt; **Sleep** <sup>&</sup>gt; *(shorter setting)*.
- **•** Remove unused online accounts that you registered ("**Manage accounts**" on page 51).

# **Digital living**

*connect and enjoy*

# **MotoCast sync & transfer**

Stream or copy music, pictures, videos, and documents from your computer to your phone. MotoCast lets you pull content from your home or work computers at blazing fast speeds, providing secure, nearly instant remote access to your files.

### **Find it:**  $Apps$   $\mathbf{m}$  >  $\mathbf{n}$  MotoCast

Create or log into your MotoCast account. On your computer, install MotoCast from www.mymotocast.com and log in to choose folders to share.

- **• File types:** Choose to open your document **Files**, **Music**, or **Videos**.
- **•Streaming or downloaded:** Choose to show **All** content, updated live from your computer, or only the files **Downloaded** to your phone.
- **•Lipdate the file list:** Touch Menu  $\frac{1}{2}$  > **Refresh** to update the list of files from your computer.
- **•From any browser:** Go to www.mymotocast.com and log into your account to see your files.

**Note:** Copyright—do you have the right? Always follow the rules. See "Content Copyright" in your legal and safety information.

# **HD viewing**

You can create your own HD videos (see "**HD videos**" on page 33) to view on your HDTV or monitor.

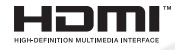

- **1** Connect a micro HDMI™ cable (sold separately) from the HDMI port on your phone (see "**Your phone**" on page 2) to an HDMI port on the HDTV or monitor.
- **2** Adjust the viewable area on the HDTV screen by touching Apps <sup>&</sup>gt; **Settings** <sup>&</sup>gt; **Display** <sup>&</sup>gt; **Overscan**.

## **Mirror mode**

Connect your phone to your HDTV, monitor, or projector so you can  $2012.06$  yiew and interact with your phone

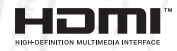

 $_{\text{FCC DRA}}$ on the big screen. Show off your photos, videos, and downloaded movies. Enjoy the big screen for gaming, movies, the web, and more. Just connect your phone to an HDTV or monitor using a micro HDMI™ cable (sold separately). Everything you see on your display will appear on the big screen, as well.

# **Photos & videos**

*see it, capture it, share it!*

# **Quick start: camera**

**Find it:** Apps <sup>&</sup>gt; **Camera**

**Tip:** When the phone is locked, touch and flick to  $\blacksquare$ 

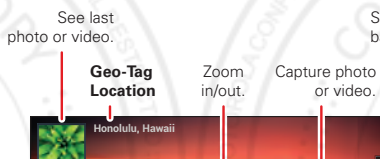

Select front or back camera.

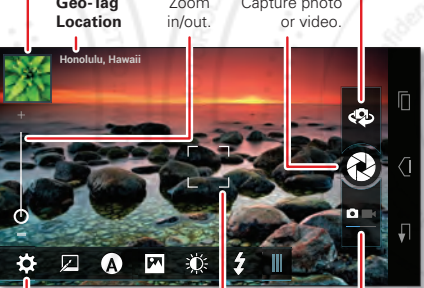

Adjust camera or camcorder settings.

**Autofocus Box** Touch screen tochange focus location. Select camera or camcorder.

#### **Tips & tricks**

- **• Zoom:** Press the volume keys to zoom in and out on the viewfinder image.
- **• Focus and flash:** To choose an off-center focus point, touch a spot in the viewfinder before you take the picture. A green square marks the focus point, and you can then touch  $\Theta$  to take the picture.
- **•MicroSD memory card:** Photos and videos are stored in your phone memory unless you open the viewfinder and touch <sup>&</sup>gt; **Storage Location** <sup>&</sup>gt; **SD card**.
- **•Text a video:** To send a video in a text message, first set the video quality: Touch  $\circ$  + to switch to the camcorder, then, touch <sup>&</sup>gt; **Video Resolution** > **QVGA**. After you record the video, touch its thumbnail, then touch  $\leq$  > **Text Messaging**. 2012.06.15 FCC DRAFT

# **Take photos**

**Find it:**  $Apps$   $\Rightarrow$   $\bullet$  **Camera** 

Touch  $\odot$  to **take** a photo.

Your phone stores the photo in the **Gallery**, and shows a thumbnail image in the upper left corner. To **see** the photo, touch the thumbnail. Then:

**•** To **show** the photo on a DLNA media device (like a DLNA-certified HDTV, computer, or monitor), touch **i**⊡

- **•** To **share** the photo in a message or post it online, touch  $\mathbf{L}$ .
- **•**To **delete** the photo, touch **自**.
- **•** To **set** the photo as a contact photo or wallpaper, **print, edit**, or do more with it, touch Menu .

#### **Camera settings**

**Tip:** If the camera toolbar is closed, drag the tab in the lower-left corner of the viewfinder to see it.

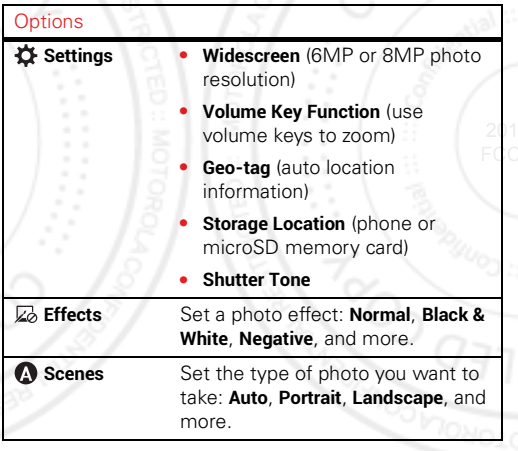

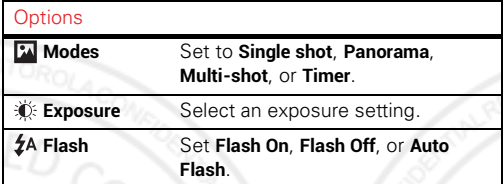

### **Record videos**

**Find it:** Apps  $\textcircled{m}$  >  $\textcircled{c}$  **Camera**, then touch  $\textcircled{m}$  to switch to camcorder

Touch **to start** and **stop** video recording.

Your phone stores the video in the **Gallery**, and 2012.06. shows a thumbnail image in the upper left corner. To **see** FCC DRAfter the thumbnail. Then:

• To **play** the video, touch  $\bigcirc$ .

**Tip:** To see the controls when a video is playing, touch the screen.

- **•** To **play** the video on a DLNA media device (like a DLNA-certified HDTV, computer, or monitor), touch  $E$ .
- **•** To **share** the video in a message or post it online, touch  $\leq$ .
- To **delete** the video, touch  $\blacksquare$ .
- To see other video options, touch Menu **.**

#### **HD videos**

You can capture HD-quality videos to watch on an HDTV or monitor.

To record an HD-quality video, be sure to select the correct video resolution. Drag the settings tab in the lower left, then touch **Settings** <sup>&</sup>gt; **Video Resolution** <sup>&</sup>gt; **HD+ (1080p)** or **High Definition (720p)**.

To enhance the video quality, touch **Effects** or **Audio Scenes**.

#### **Camcorder settings**

**Tip:** If the camera toolbar is closed, drag the tab in the lower-left corner of the viewfinder to see it.

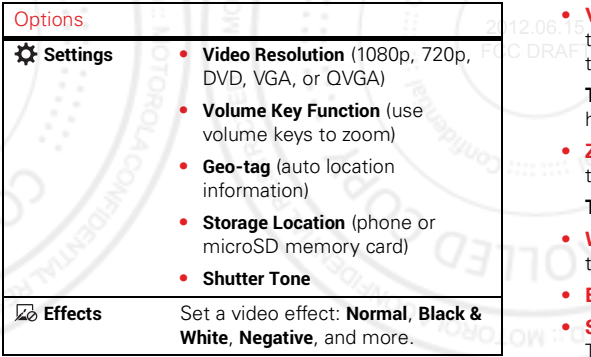

#### Options

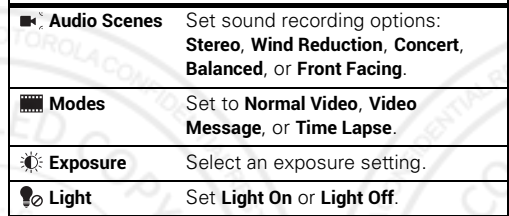

# **Edit, share, or delete photos & videos**

**Find it:**  $Apps$   $\mathbb{G}$  >  $\blacksquare$  Gallery

**• View, share, or delete:** Touch a thumbnail to open it, then touch  $\leq$  to share or  $\frac{4}{3}$  to delete. Touch Menu  $\frac{1}{3}$ to edit or see other options.

**Tip:** To select multiple files, open a folder, touch and hold a photo, then touch others.

**• Zoom:** Open a photo, then drag two fingers apart or together on the touchscreen.

**Tip:** Turn your phone sideways for a widescreen view.

- **•***Wallpaper or contact photo: Open a picture, then* touch Menu <sup>&</sup>gt; **Set picture as**.
- **• Edit:** Open a picture, then touch Menu <sup>&</sup>gt; **Edit**.
- **Slideshow:** Open a folder, then touch  $| \blacktriangleright |$  at the top. To stop the slideshow, touch the display or Back  $\triangleq$ .

**Tip:** To show the slideshow on a television or other  $device, touch$   $\Box$ 

To copy photos to/from a computer, go to "**Memory card & file management**" on page 50.

### **Screen capture**

Sometimes a picture speaks louder than words. Share a screen capture of your favorite playlist, or your new high score. Forward a screen capture of a friend's contact information. If you can see it on your phone, you can share it with your friends.

To capture your phone's screen image, press and hold the Power key and down volume key for about three seconds, or until you hear the camera shutter click.

To see the screen image, touch Apps  $\left(\frac{m}{n}\right) > \mathbb{Z}$  Gallery > **Screenshots**.

### **Movies**

You can find and rent movies to watch on your tablet or computer:

**Find it:**  $\text{Apps}$   $\left(\cdots\right)$  > **Play Movies** 

To shop, rent, or watch on a computer, go to www.google.com/play and choose "Movies."

To pay for rentals, set up your Google™ Wallet at www.google.com/wallet.

#### **YouTubeTM**

Watch videos from YouTube users everywhere—or log into your account to share your own.

# **Find it:** Apps  $\circled{s}$  > **XYouTube**

- **•Watch:** Touch **BROWSE** or  $\mathbb Q$  to find a video, then touch the image to play it.
- **• Upload:** Touch **ACCOUNT**, choose your Google™ account, then touch  $\uparrow$ .

**Tip:** A YouTube account lets you subscribe to YouTube's premium content channels, and have your favorite channels synced to your phone for HD playback anytime. For optimal content sync, your phone should be plugged into a charger and have a Wi-Fi connection.

# **Music**

*when music is what you need...*

# **Quick Start: Music**

**Find it:**  $\text{Apos}$   $\text{R}$   $>$   $\text{R}$  **Play Music** 

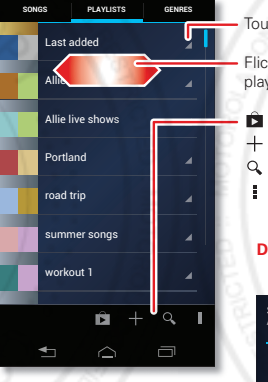

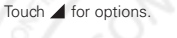

Flick left or right for songs playlists, genres, & more.

#### **Shop**

- **Add Playlist**
- **Search**
- **See Music Options**

#### **During a song:**

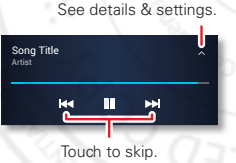

Hold to scan.

- **•Go back:** When you open a song or artist list, touch  $\mathbf{\Omega}$  in the top left to go back.
- **•Set shuffle or repeat:** During a song, touch ∧ to show shuffle  $\times$  and repeat  $\overrightarrow{a}$  at the bottom. Touch  $\boldsymbol{\Sigma}$  once to repeat the current song list, or twice to repeat only the current song.
- **•Adjust volume:** Press the volume keys.

#### **Tips & tricks**

**•Hide the music player:** To use another app while your music plays, touch Home  $\bigtriangleup$ . To return to the music player, flick down the status bar and touch the song title.

**Tip:** Control music playback from the home screen by adding the **Google Play Music** widget. 2012.06.15

- **•Playlists:** Touch and hold a song in your library to add it to a playlist or show other options. To edit, delete and rename a playlist, touch and hold its name in the music library.
- **• Help:** For more information, touch Apps  $\left(\mathbf{m}\right) > \mathbf{m}$  Play **Music** <sup>&</sup>gt; Menu <sup>&</sup>gt; **Help**.
- **• Computer:** To access your Google Play™ music from a computer, visit www.google.com/music.
- **•During a flight:** Press and hold the Power key, then touch **Airplane mode** to turn off all your network and wireless connections and listen to music during a flight.

**Stream or copy music:** MotoCast lets you copy or stream videos, music, and other files from your computers, with or without wires. Touch Apps  $\left(\frac{m}{n}\right)$  >  $\frac{1}{n}$  **MotoCast**, then follow the prompts to set up. For more, see "**MOTOCAST SYNC & TRANSFER**" on page 30.

Your phone can play MP3, M4A, AAC, AAC+, MIDI, and WAV file types.

# **Web**

*surf the web with your phone*

## **Quick start: Browser Find it: Browser**

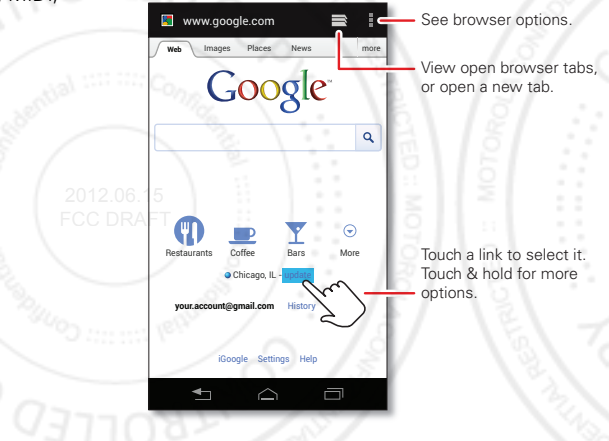

**Tip:** To zoom in, drag two fingers apart on the touchscreen.

**•**

## **Connect**

Your phone uses the mobile phone network (over the air) or a Wi-Fi connection to automatically access the web.

**Note:** Your service provider may charge to surf the web or download data.

If you want to use a Wi-Fi network for faster Internet access, touch the status bar at the top of the home screen and drag it down. Touch the **Wi-Fi networks available** notification to select a preferred network. For more info, see "**Wi-Fi networks**" on page 42.

**Note:** If you can't connect, contact your service provider.

### **Downloads**

To download files in your browser, touch a file link or touch and hold a picture to choose **Save image**.

To see the files you downloaded, touch Apps (...) > **↓ Downloads**. Touch and hold an item to open it, see details, or remove it from the list.

You can download "**Apps & updates**" on page 14.

### **Browser options**

Touch Menu to see browser options:

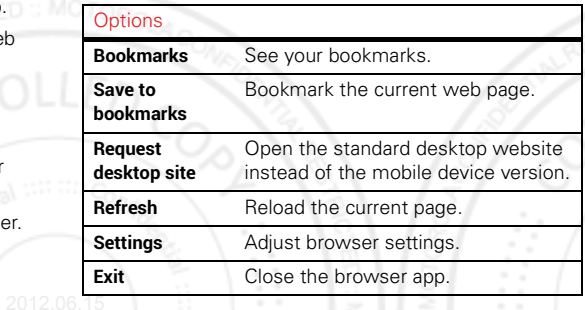

# **Personalize**

*add your personal touch*

# **Widgets**

#### **Add widgets**

Fill your home screen with widgets—make it yours.

Touch Apps  $\left(\mathbf{m}\right)$  > **Widgets**, touch and hold a widget, then drag it to a spot on a home screen page.

#### **Set up widgets**

You can customize some widgets. Touch a widget to open it, then touch Menu .

Your home screen may already have these widgets:

- **•Favorite People:** Quickly call, text, or email your favorite contacts. To add people to your Favorites list, see "**Favorites**" on page 22.
- **• Calendar**: Sync your calendars and review upcoming events at a glance with the scrollable calendar widget. To add calendar events, see "**Calendar**" on page 46.
- **• My music**: Set this widget to an artist, album, song, playlist, genre, or just touch Menu <sup>&</sup>gt; **Shuffle all**. There's more about "**Music**" on page 35.
- **• Weather**: See weather reports for your current location, and for any other locations you specify.

# **Shortcuts**

To add app shortcuts to the home screen, touch Apps (...), touch and hold an app, then drag it to a spot on a home screen page.

**Tip:** To change a shortcut in the favorites tray at the bottom of the home screen, touch and hold a shortcut, then drag it in or out of the favorites tray.

To create a folder of shortcuts on your home screen, touch and hold a shortcut, then drag it on top of another shortcut. To add more shortcuts, drag them onto the folder. To name the folder, touch it and enter a name at the bottom.

#### **Ringtones**2012.06.15

- **FCC DRAFT** To personalize your ringtones, touch Apps (...)
	- > **Settings** <sup>&</sup>gt; **Sound** <sup>&</sup>gt; **Phone ringtone** or **Default notification**.
	- **•**To make your phone ring and vibrate, touch Apps (...) > **Settings** <sup>&</sup>gt; **Sound** <sup>&</sup>gt; **Vibrate and ring**.
	- **•** To silence your phone and make it vibrate for incoming calls, touch the down volume key one or more times until the phone vibrates and you see  $\|\|$  in the status bar.
	- **•** To set a personal ringtone for a contact, touch  $\text{Apps}$   $\text{(*)}$  >  $\text{?}$  **People** > *contact* > Menu  $\text{?}$  > Set **ringtone**.

## **Wallpaper**

To apply a new wallpaper, touch and hold an empty spot on your home screen, then choose a wallpaper image from **Gallery**, **Live wallpapers**, or **Wallpapers**.

**Tip:** To improve battery life, use standard wallpapers with darker colors. Live wallpapers and wallpapers with bright colors use more battery power.

### **Sounds**

- **•** To set volume for media, ringtones, notifications, and alarms, touch Apps <sup>&</sup>gt; **Settings** <sup>&</sup>gt; **Sound** > **Volumes**.
- **•**To play dial pad tones, touch Apps (:) >  $\bullet$  **Settings** > **Sound** <sup>&</sup>gt; **Dial pad touch tones**.
- **•**• To play sounds for screen selections, touch Apps  $\left(\mathbb{H}\right)$ CC DRAFT > **Settings** <sup>&</sup>gt; **Sound** <sup>&</sup>gt; **Touch sounds**.
- **•** To customize the sound settings for media and videos, touch Apps  $\left(\frac{1}{2}\right)$  >  $\frac{1}{2}$  **Settings** > **Sound** > **Speaker** (internal) or **Wired stereo devices** (connected external speakers).

### **Display settings**

- To set display brightness, touch Apps  $(\mathbf{m})$ > **Settings** <sup>&</sup>gt; **Display** <sup>&</sup>gt; **Brightness**.
- **•**To set orientation, touch Apps (:) > **Settings** > **Display** <sup>&</sup>gt; **Auto-rotate screen**.

**•** To set the font size for menus and settings, touch Apps <sup>&</sup>gt; **Settings** <sup>&</sup>gt; **Display** <sup>&</sup>gt; **Font size**.

**Tip:** To improve battery life, reduce your display brightness. A brighter screen uses more battery power.

#### **Date & time**

Set date, time, time zone, and formats:

**Find it:** Apps  $\left( \frac{m}{2} \right)$  >  $\bullet$  **Settings** > Date & time

#### **Language & region**

Set your menu language and region:

**Find it:** Apps  $\left(\frac{m}{n}\right) > \frac{1}{n}$  Settings > Language & input > **Locale**